# Comment faire la recherche manuelle de chaînes sur le nouveau canal numérique ?

Peu importe la marque de votre TV, ce mode d'emploi va vous guider pour effectuer le « scanning » ou « recherche des chaînes numérique » ou encore « recherche manuelle de chaînes ».

#### Etape 1 : **Allumez votre télévision et accédez au menu principal**

En fonction de votre télévision, cherchez sur votre **télécommande** le bouton qui vous permet d'accéder au menu. Ce bouton peut être « **Home »** ou « M**enu »** ou représenté par le dessin d'une **maison** de votre télécommande. Pour vous aider, voici quelques illustrations de ce bouton :

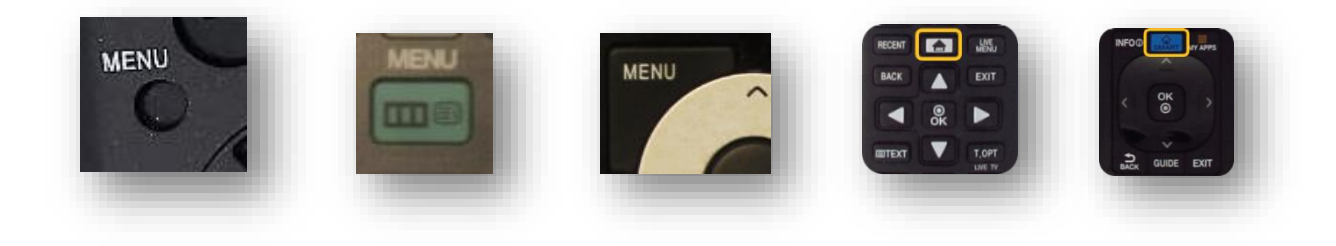

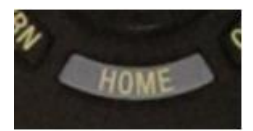

### Etape 2 : **Accédez au menu de configuration**

Pour bénéficier des chaînes numériques, vous devez effectuer ce qu'on appelle un « scan » de chaines ou « recherche manuelle de chaînes ». Pour ce faire, cherchez dans votre menu la rubrique

« **Configuration** ». En fonction des télévisions cette rubrique peut s'appeler : « **Canal** », « **Chaine** »,

« **Config** », « **Config Source** », « **Diffusion** », « **Menu Outil/Principal/Réglage/Système** »,

« **Paramètres** », « **Paramètres Système** », « **Réglage Système** », etc.

Voici quelques illustrations pour vous aider (les illustrations qui suivent ont été réalisées sur une télévision de la marque « Samsung ». Cependant, les étapes restent les mêmes pour toutes marques) :

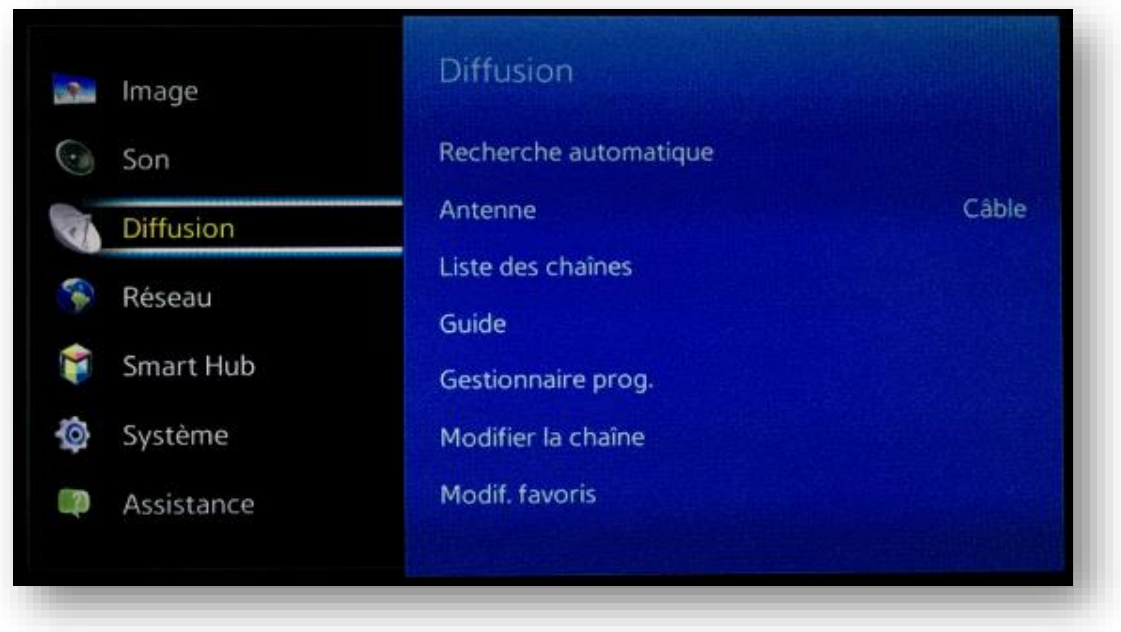

## Etape 3 : **Sélectionnez l'option d'installation**

Sélectionnez ensuite « **Chaînes** », « **Index** », « **Installation** », « **Installation Programme** », « **Installation des chaines** », « **Paramètres** », « **Paramètres Système** », « **Recherche des Chaînes** », « **Réglage Numérique** », « **Rescan** » « **Scan** », etc.

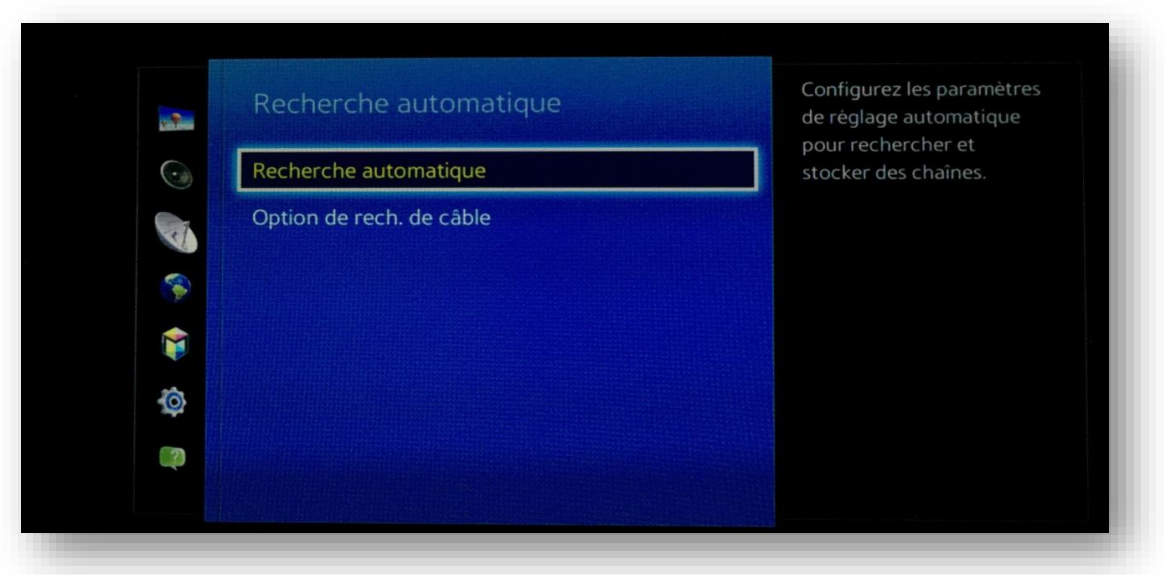

#### Etape 4 : **Sélectionnez l'option de recherche de chaînes numériques**

Pour effectuer le « scan » ou « recherche manuelle de chaînes », vous devez depuis les paramètres, chercher à effectuer une recherche **manuelle** de chaine. Si celle-ci est indisponible, réalisez une recherche de chaîne automatique.

La fonction de recherche de chaine peut avoir plusieurs noms comme : « **Assistance de Recherche** », « **Auto installation** », « **Balayage Automatique/Opérateur** », « **Configuration Auto/du système** », « **Effacement des chaines** », « **Installation Antenne/câble/Des services** », « **Mémo Numérique Auto** », « **Réglage des chaînes** », « **Réinstaller/rechercher toutes les chaînes** », « **Recherche auto. Des chaînes numériques** », « **Recherche Automatique/de réseau/Numérique** », « **Recherche Manuelle DVB-C** », « **Réglages d'usine/manuelle numérique** », « **Réinitialisation des chaînes/TV** », « **Réinstaller tout** », « **Renouveler la première mise en service** », « **Syntonisation de canal** », etc.

Attention ! Ne choisissez pas mise à jour

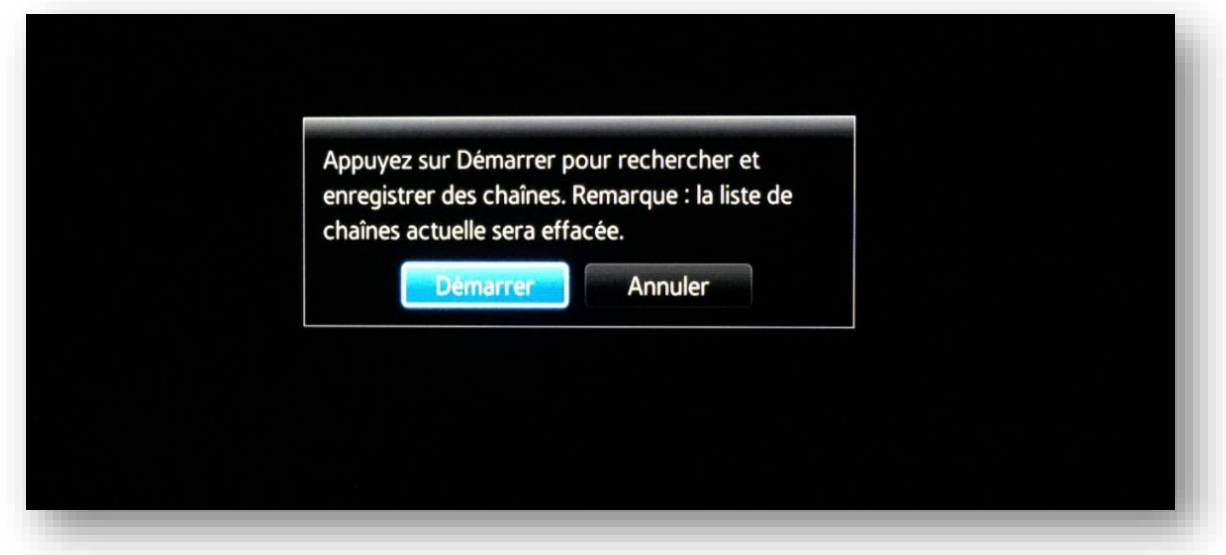

Certains modèles de télévision vous demanderont si vous souhaitez effectuer une recherche numérique ou analogique de chaine. Il s'agit bien d'une recherche de **chaine numérique**.

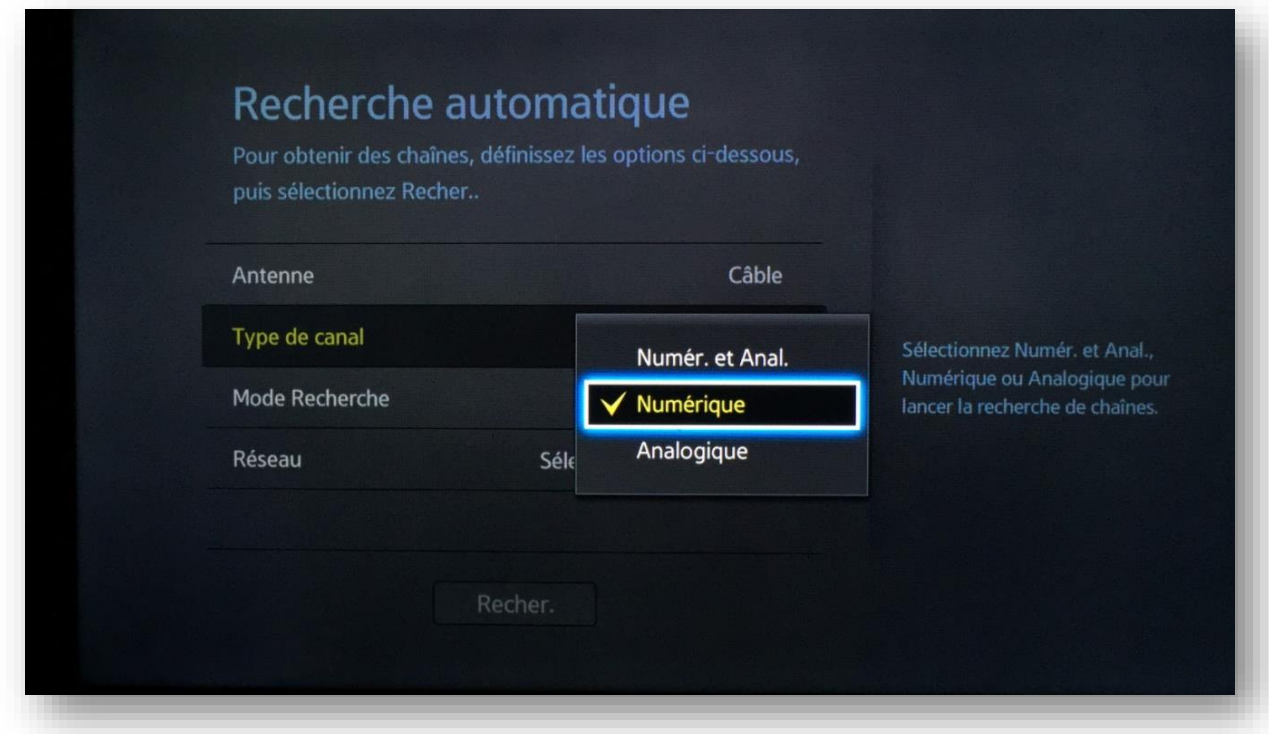

La télévision pourrait vous demander si vous souhaitez effectuer une recherche de chaine par antenne ou par câble. Dans tous les cas, la recherche **par câble** est préconisée.

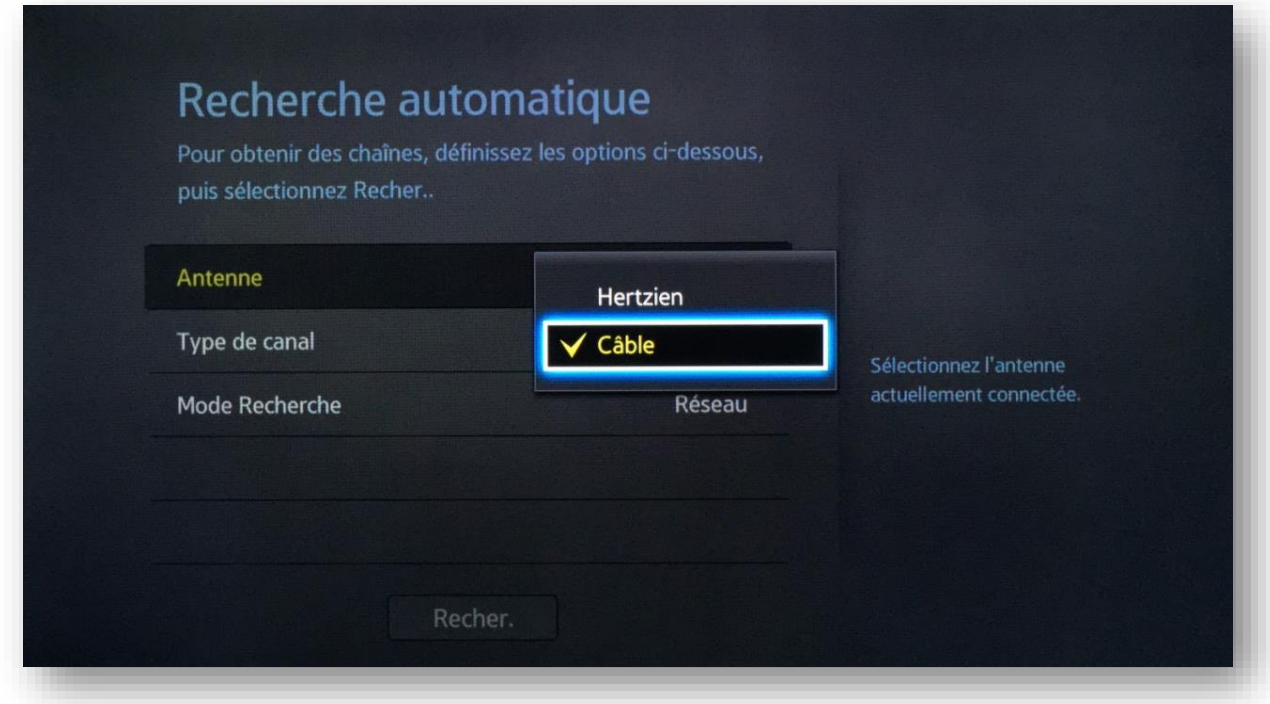

#### Etape 5 : **Entrez votre mot de passe si la télévision le demande**

Il est possible que pendant le processus, la télévision vous demande d'entrer un mot de passe. Si vous avez connaissance de votre mot de passe, entrez-le. Si vous n'avez pas de mot de passe, essayez : « **0000** », « **1111** », « **1234** », « **8888** », « **9999** ».

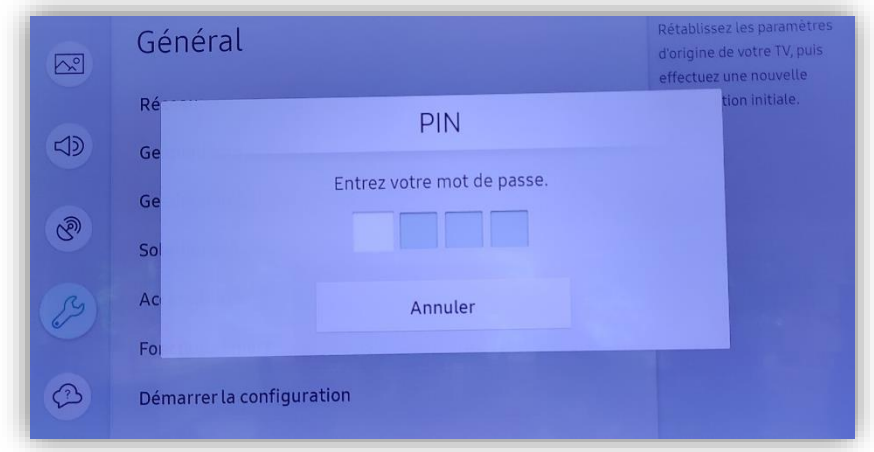

Si votre équipement vous met en garde contre le fait que d'anciennes chaines peuvent être effacées, c'est normal.

#### Etape 6 : **Configurez les paramètres de la recherche de chaines**

Lorsque vous avez trouvé la bonne rubrique, vous vous retrouverez normalement dans une page de configuration avec des paramètres à modifier. De façon générale, voici les informations qui pourraient vous être demandées :

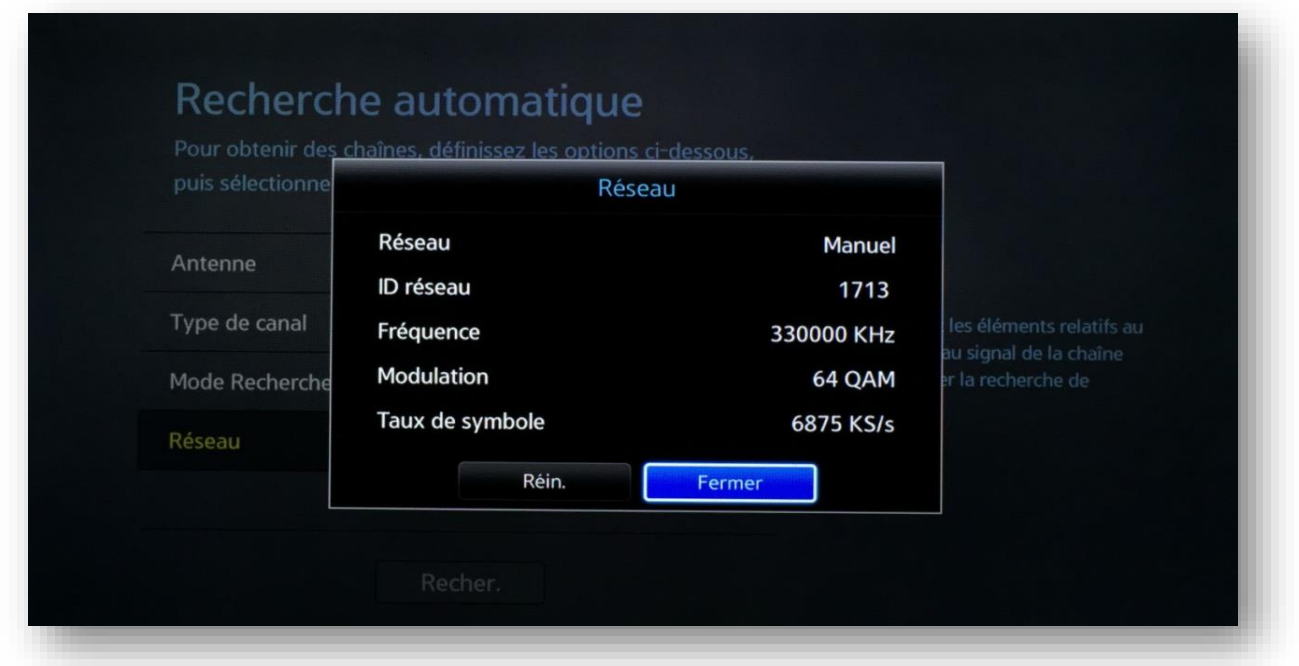

# Tableau de référence :

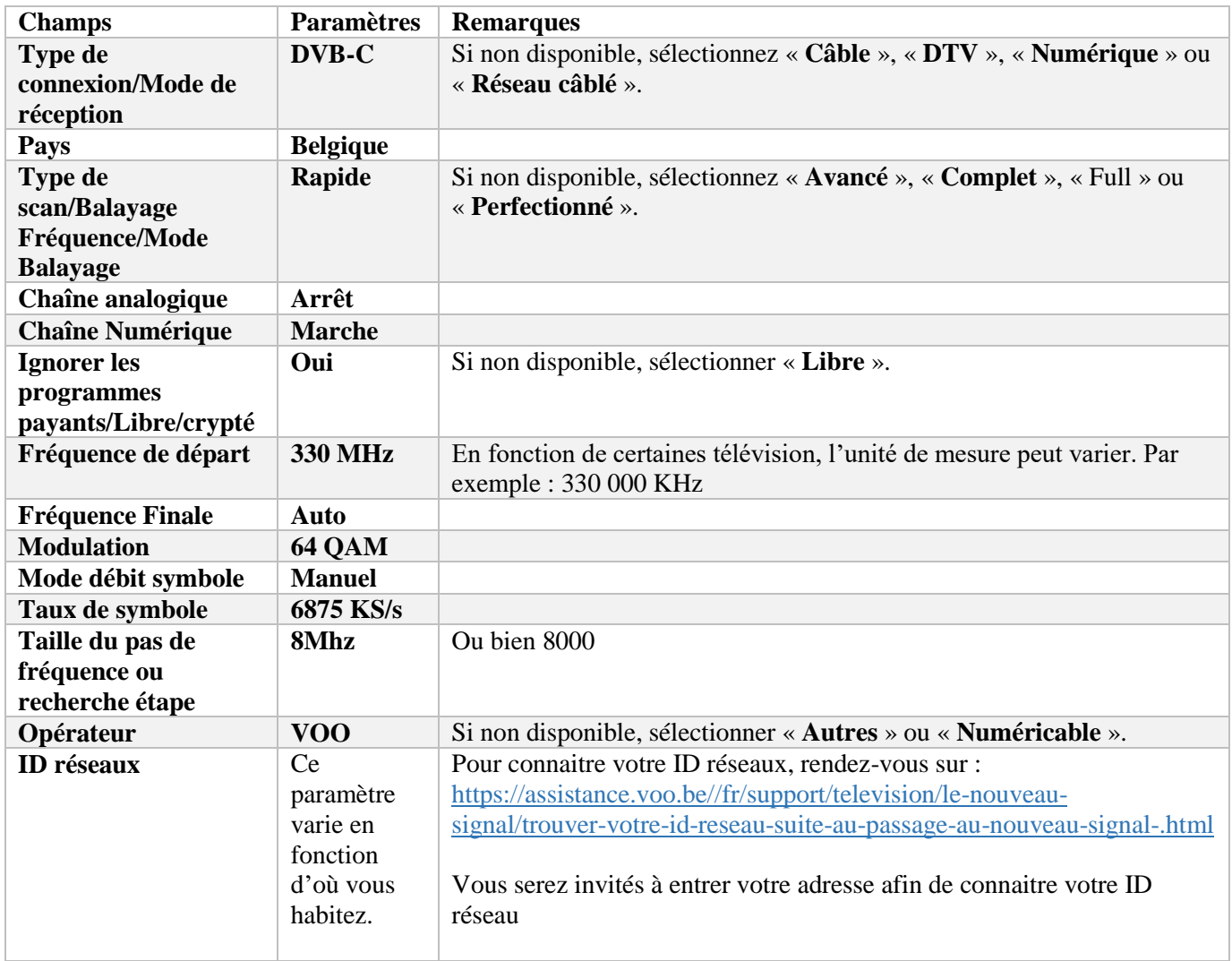

#### Etape 7 : **Lancez la recherche de chaines**

Une fois ces paramètres entrés, vous pouvez lancer la recherche en appuyant sur « **Commencer Balayage** », « **Début ATP »,** « **Lancer** », ou « **Rechercher** »,

Attendez que le traitement se termine. Celui-ci peut prendre plusieurs minutes.

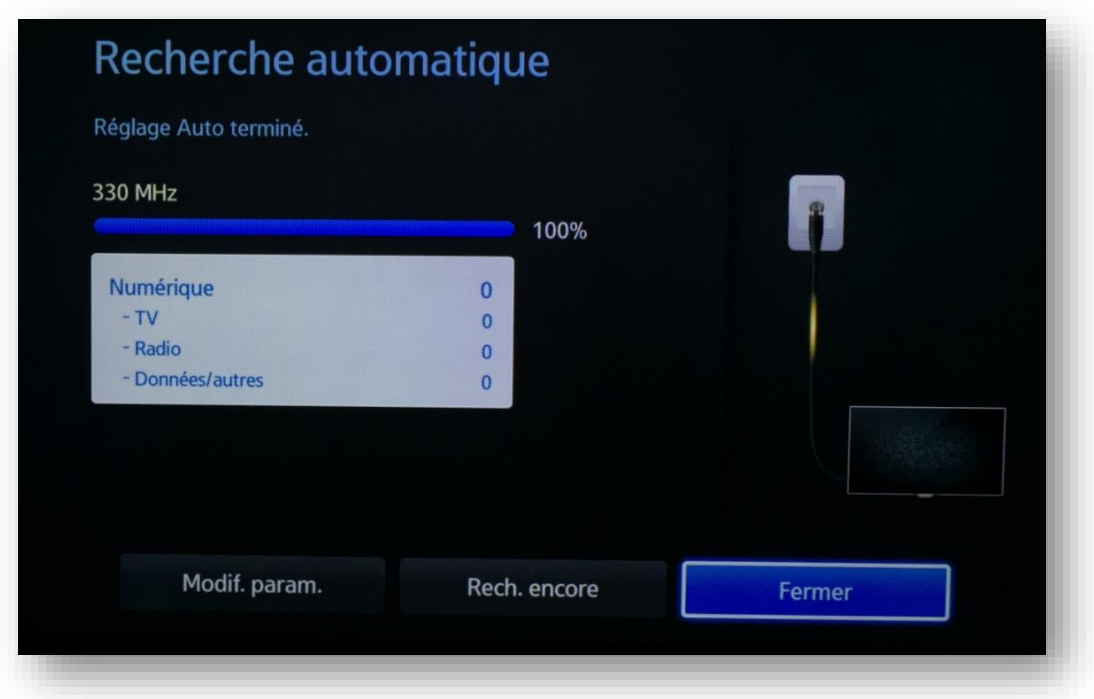

# Etape 8 : **Sortez du menu d'installation**

Appuyez sur « **Back** », « **Confirmer** », « **Exit** », « **Menu** » ou « **Terminé** » pour sortir du menu d'installation.

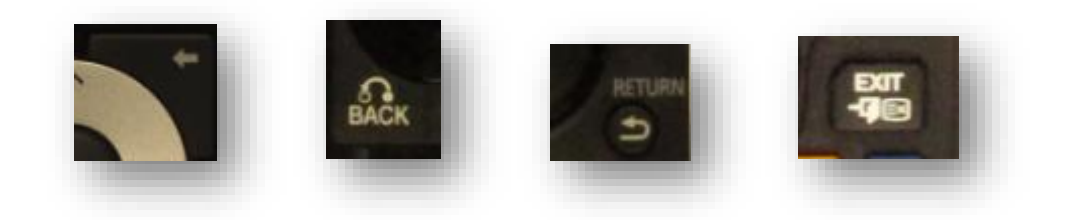

#### Etape 9 : **Vérifiez la bonne recherche de chaînes**

Vous êtes ensuite invités à aller à la chaine **99**. Vous devrez y retrouver la capture d'écran suivante :

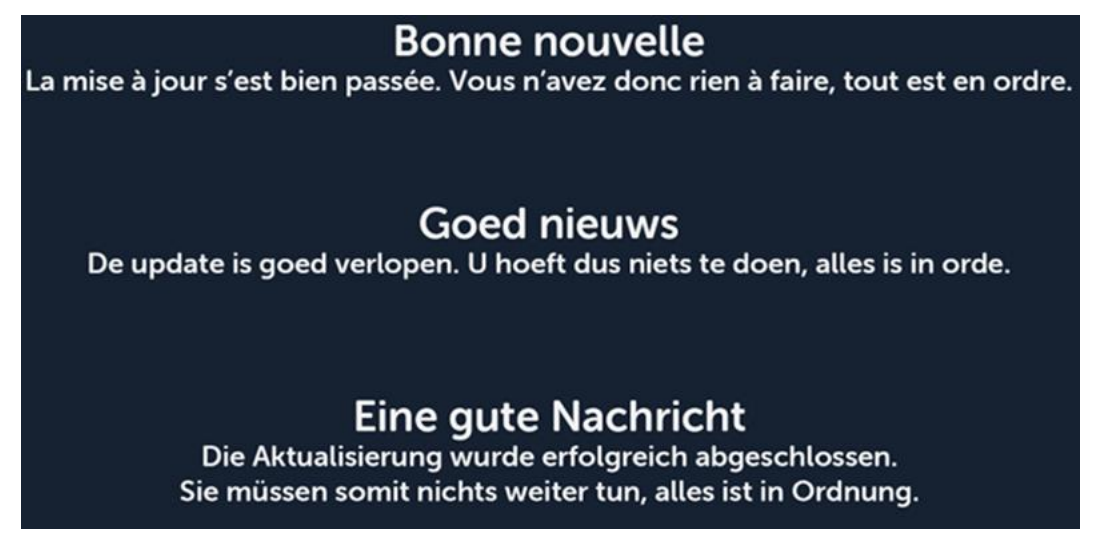

Si cet écran s'affiche, vous en avez terminé avec le scan et bénéficiez désormais de la télévision numérique.